## 統計さむかわデータベースについて

## はじめに

ICT 技術の進展によるビッグデータの活用や、公共データのオープン化など、統計デー タを巡る環境は大きく変化しており、国や県、一部の市区町村等では企業、研究者、一般 の方々へ積極的に利活用していただくために、統計情報をより使用しやすく、分かりやす い形で発信する取り組みが進められています。

本町においても、従来より「統計さむかわ」を毎年発行し、ホームページにて pdf 形式 で公開していますが、統計データが発行年毎にまとめられていたり、ファイル形式が pdf であったりしていることから、必ずしも利活用しやすいとは言い難い状況でした。そこで、 2015 年より、統計データを一つの Excel ファイルへまとめ、かつ、Excel 機能の一部であ るピポットグラフを事前に設定することにより、より利活用しやすい形で公開することと なりました。是非、各々の使用用途にあわせて利活用いただだければ幸いです。また、優 れたデータ活用事例が生まれることを期待しています。

## 使い方

全て Microsoft Excel の機能を使用しています。

シートの構成

目次シート、データシート、グラフシートに分かれています。

**1.** 目次シートについて

シート名列:クリック時に当該シートへハイパーリンクします。 内 容:当該シートのデータ内容が記載されています。

担当課名列:当該データを提供した課が記載されています。

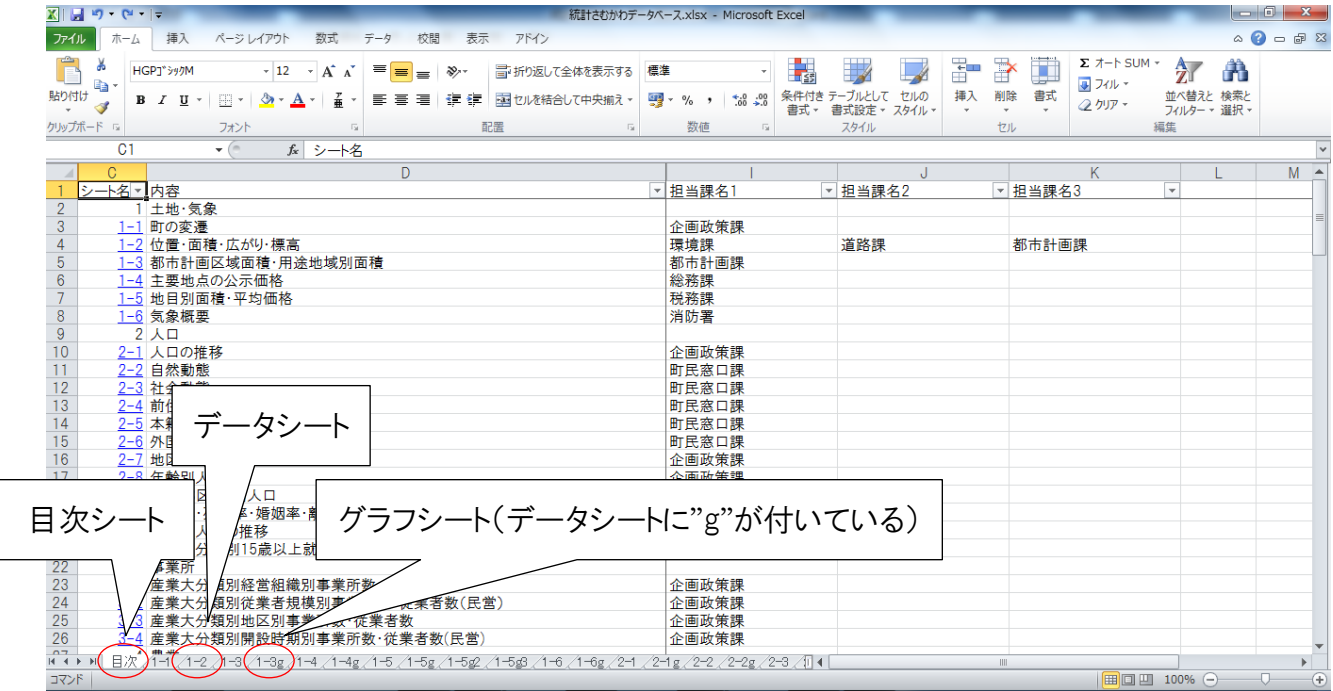

## **2.** データシートについて

データが記載されたシートです。表の表頭セルが結合等されている場合は、7 列目の ようにフィルタやピボットグラフのために一列挿入されています。 ※以下、「2-1」の例

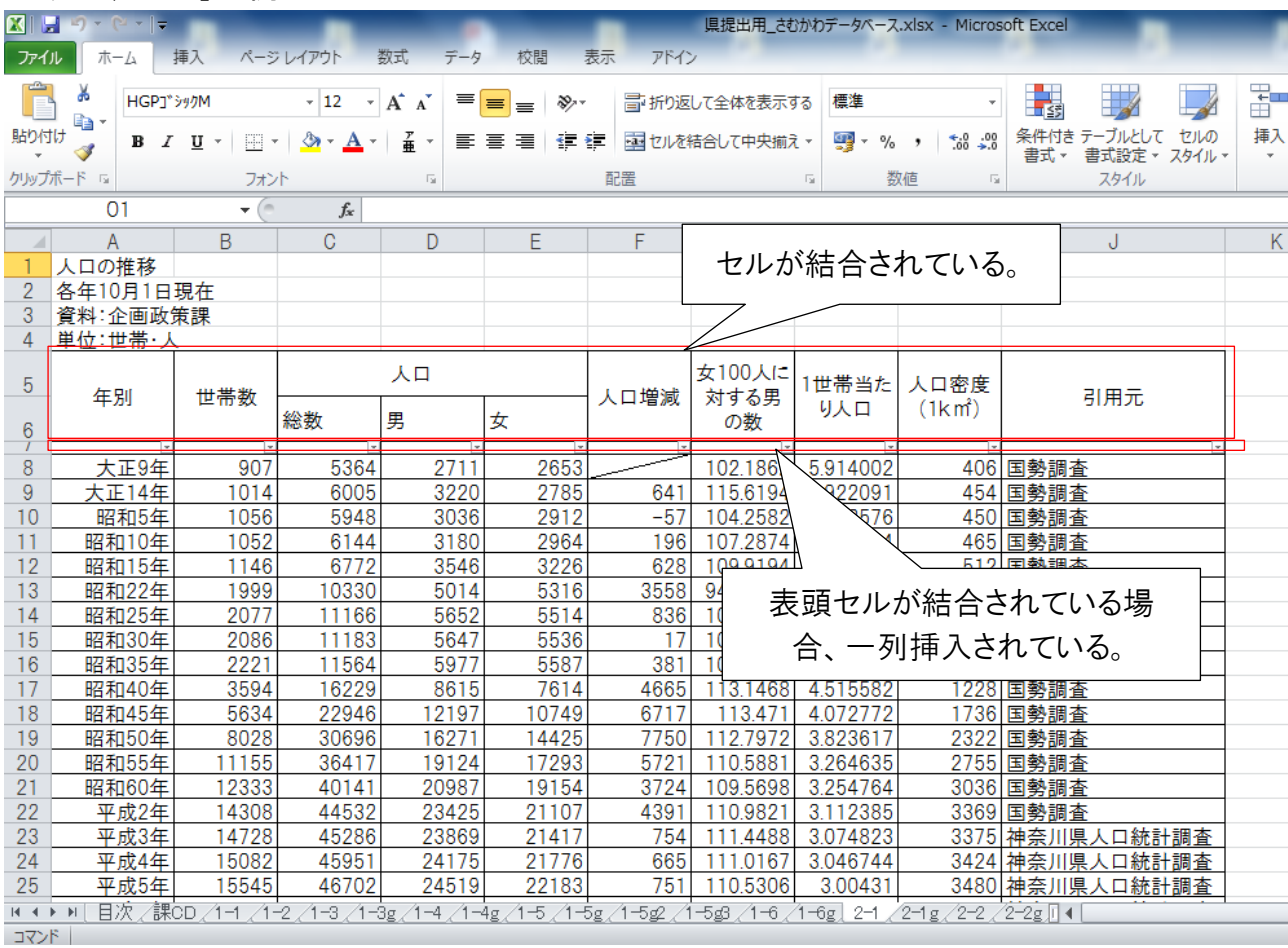

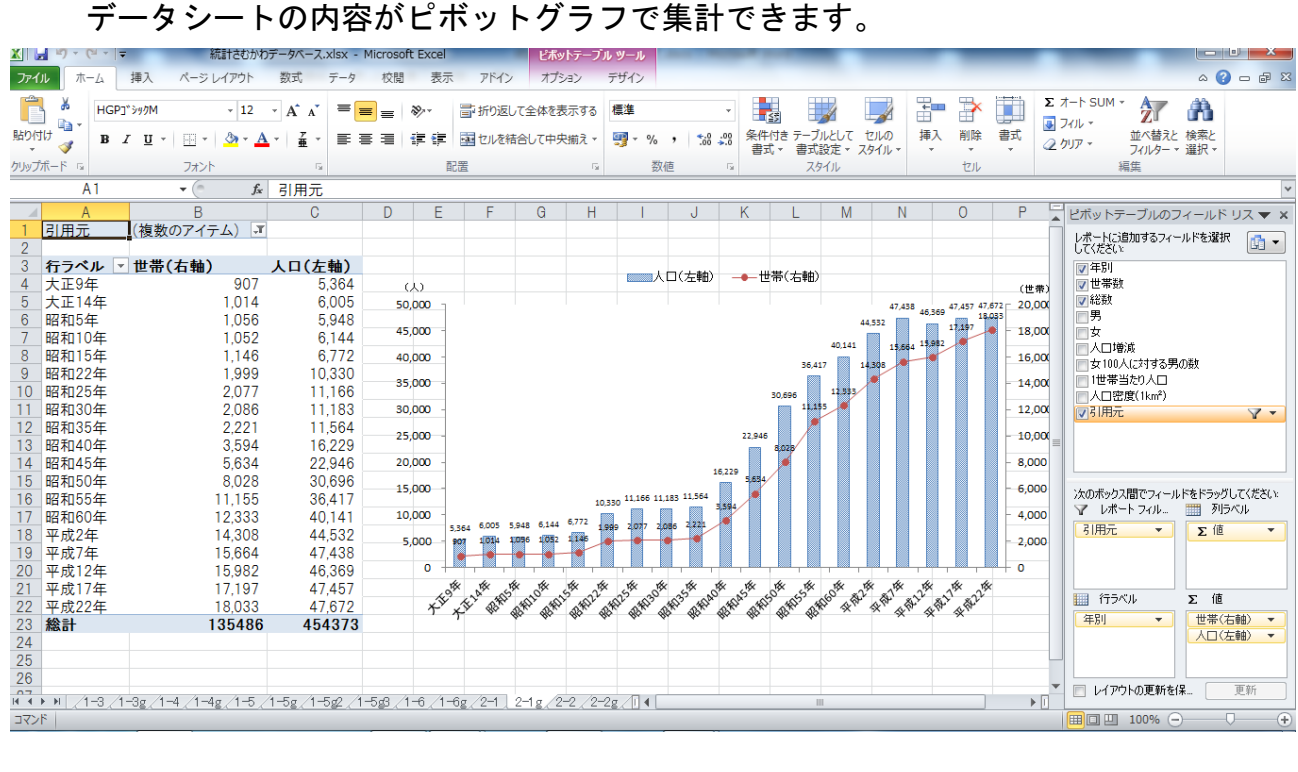

# **3.** グラフシートについて

### グラフシート使用例

次に記載の方法については、一部機能の紹介であり、全て Microsoft Excel 個別の機能と なります。したがって、Microsoft Excel の使い方等の質問については、一切お答えしかね ますので、予めご了承ください。Yahoo や Google で検索することによって様々な機能が 紹介されておりますので、そちらを参考にしてください。

### **1.** データの選択

フィールドリストから使用する項目から下部の 4 つの欄のうちのいずれかに、ドラ ッグ&ドロップする。

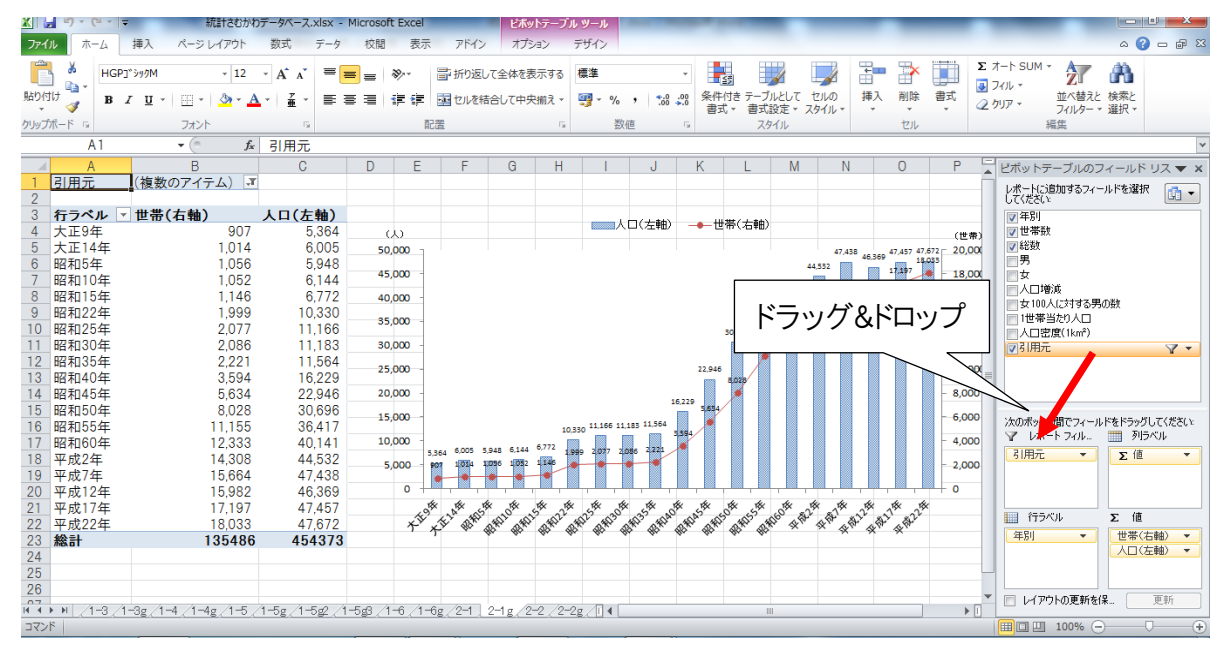

**2.** 選んだデータをフィルタリング(その 1) 「引用元」のプルダウンメニューから使用したい調査を選択できます。この「引用元」 はデータシート(「2-1」)のデータと対応している。

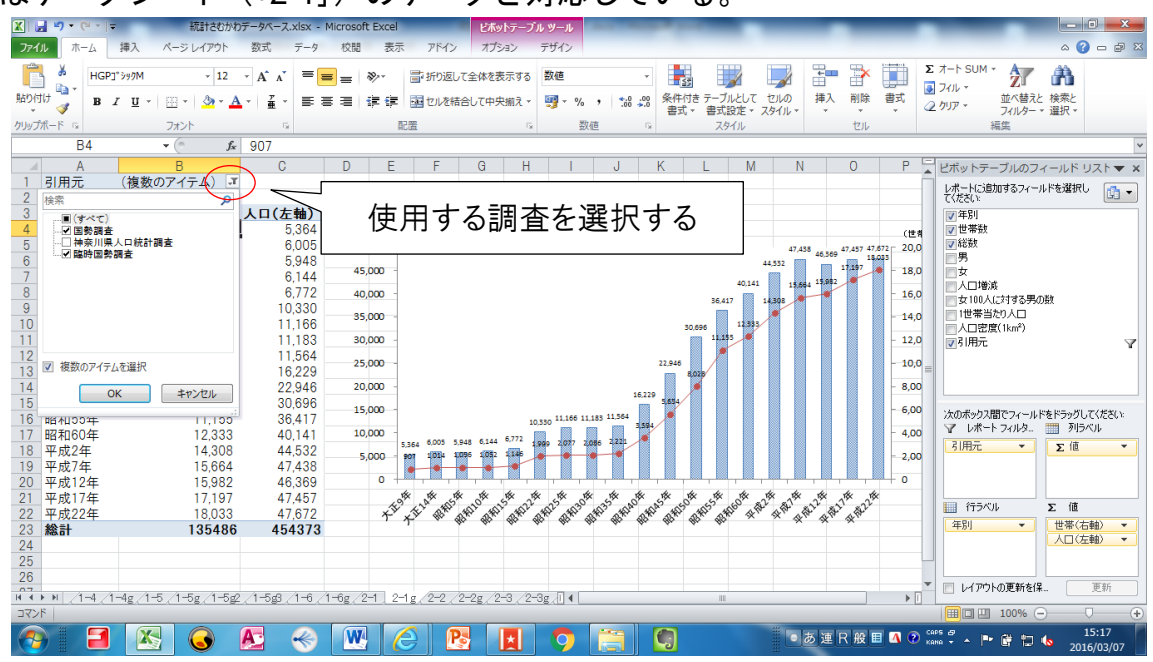

**3.** 選んだデータをフィルタリング(その 2)

「行ラベル」のプルダウンメニューから必要な年のデータを選ぶことができます。 選んだデータ数がそのままグラフへ反映されます。

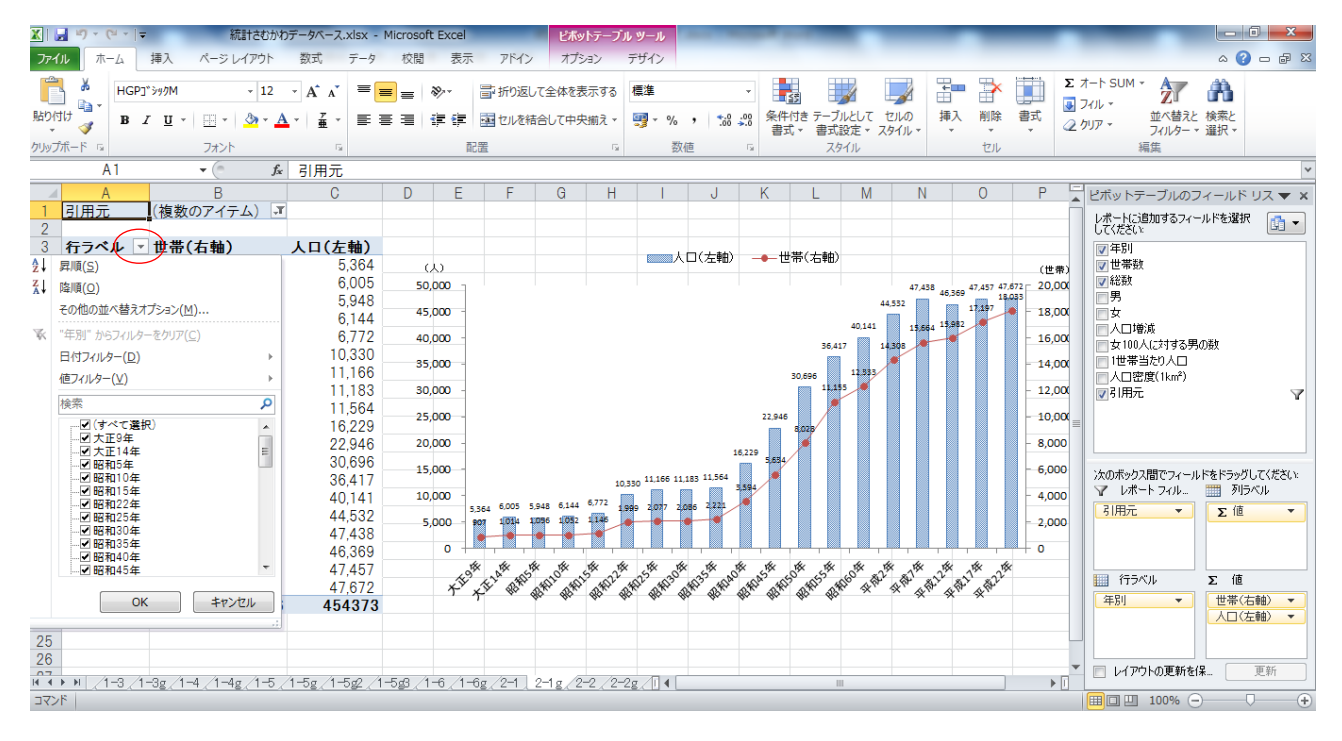

**4.** データの並べ替え(その 1)

データをドラック&ドロップで上下動することにより、データの並べ替えが可能です。 並べ替えたデータはグラフへ反映されます。

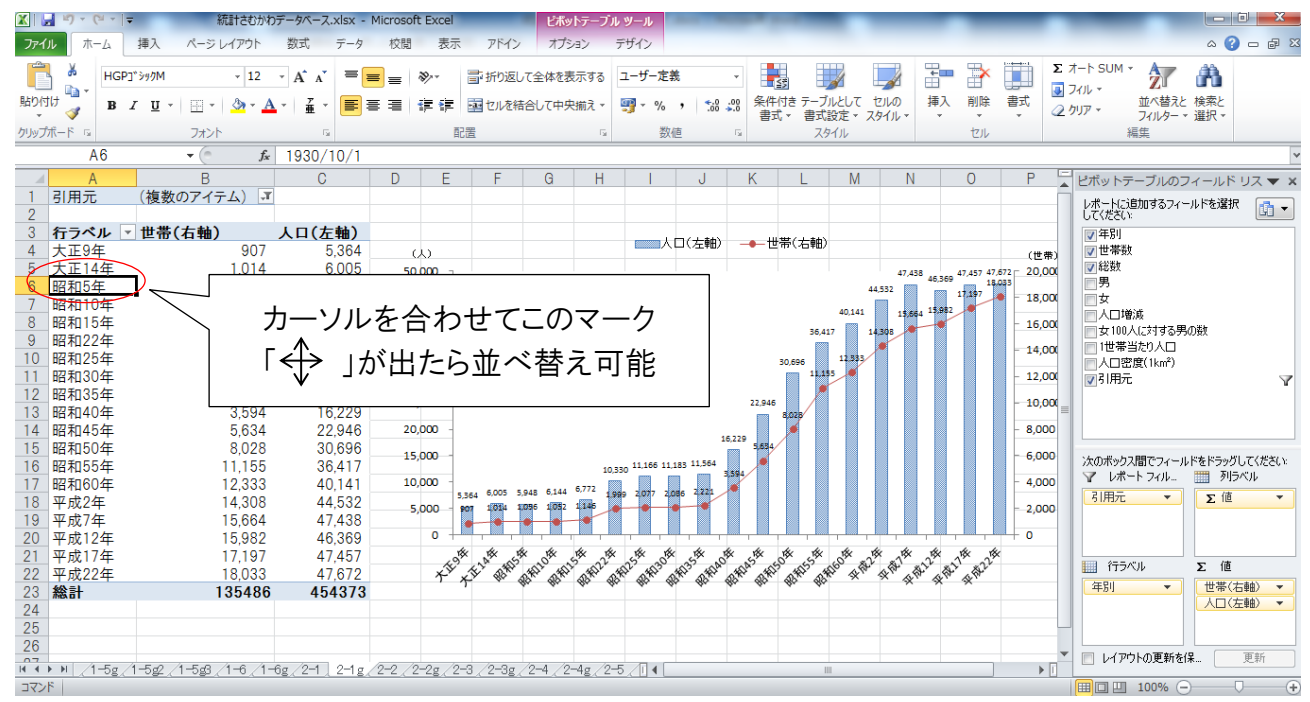

#### **5.** データの並べ替え(その 2)

数値が記載されたセルで右クリックをすることで、昇順や降順などに並べ替えする ことも可能です。並べ替えしたデータはグラフへ反映されます。

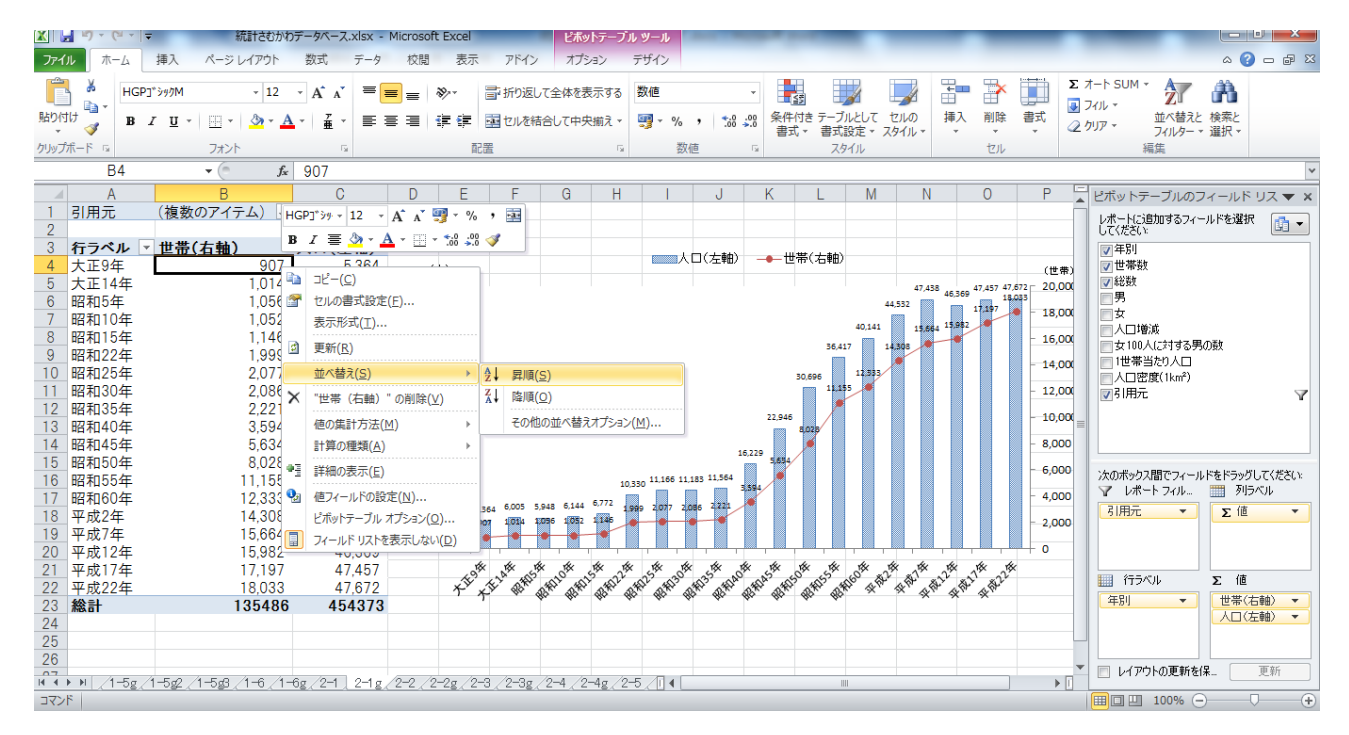

### **6.** グラフ凡例の変更

ピボットテーブルの表頭がグラフの凡例と連動しているため、ピボットテーブルの 表頭を変更することで凡例が変更できます。

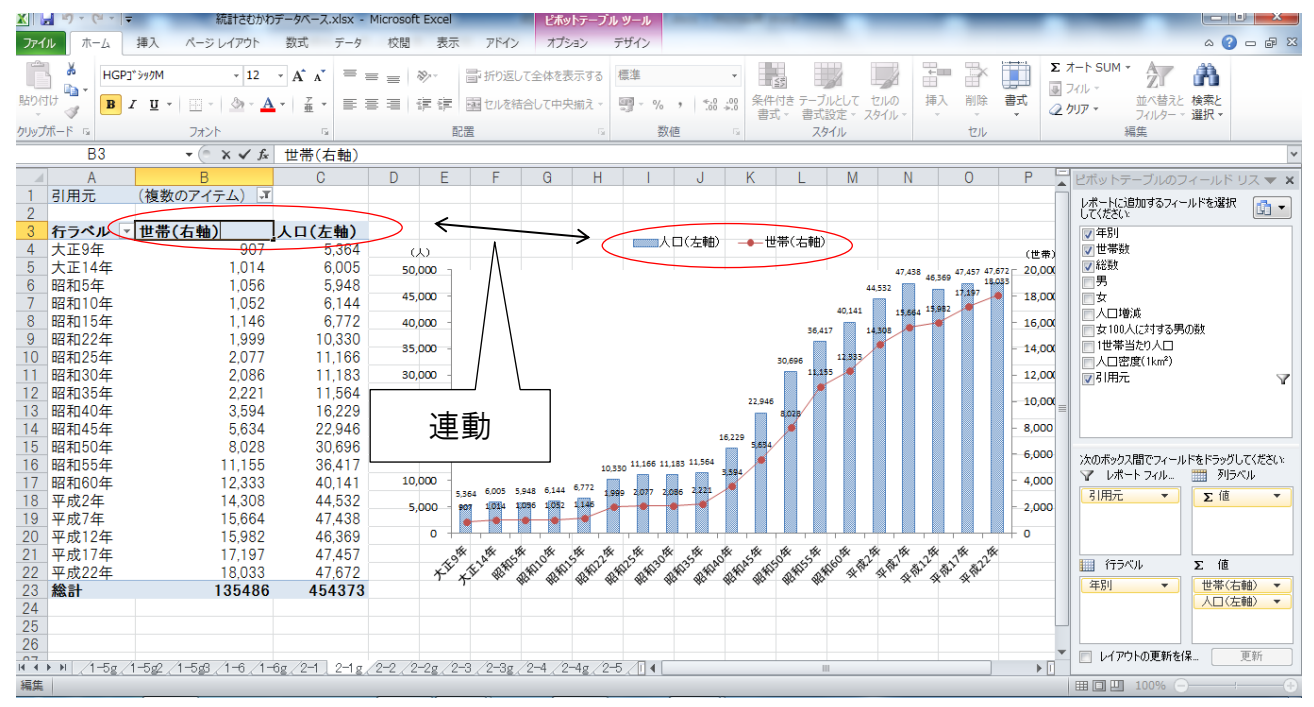